# **INDEX**

#### **User Manual**

- Login
- Select Budget
- View Catalog
- Add to Favorite
- Add to Cart
- Confirm Purchase
- Check Status
- Cancel Order
- Not Approved Order
- Download Report
- Forget Password
- Change Password
- Export Product (TOYOTA ADMIN)

#### **Approver Manual**

- Login
- View Order Detail
- Approving Approved
- Approving Not Approved
- Download Report

#### **User Manual**

### 1. Login

• Go to → <u>www.bangpleestationery-toyota.com</u>

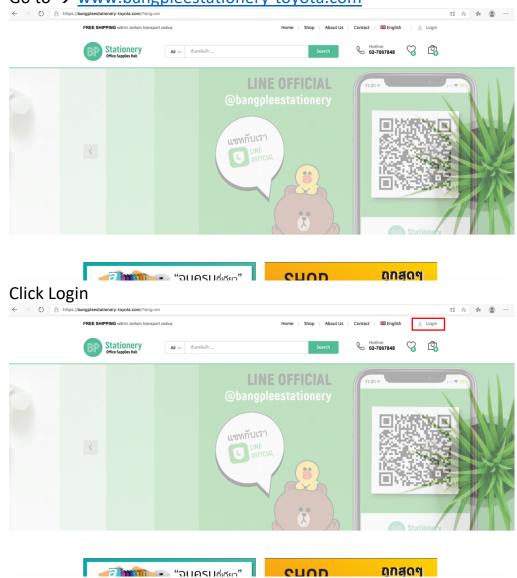

• Put Username & Password

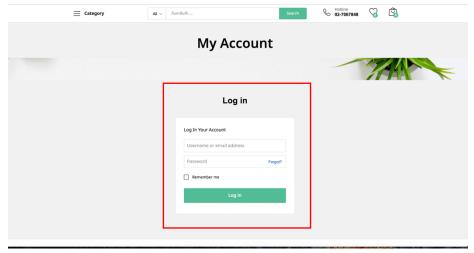

## 2. Select Budget

 Select [Budget] – Dropdown key will show the budget type you may choose

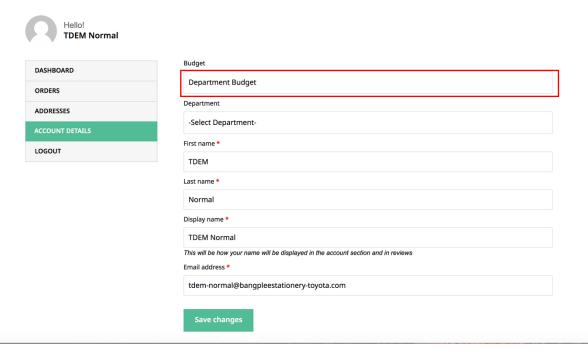

 Select [Department] Dropdown key will show the department that you may choose

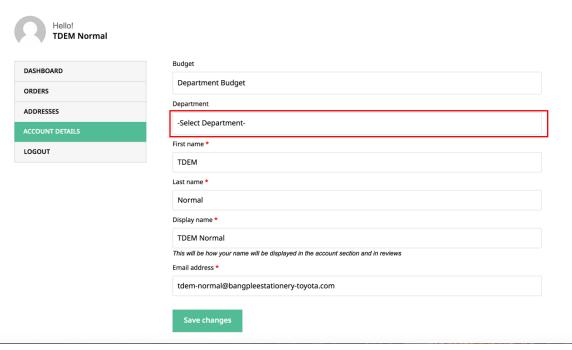

Press [Save Change]

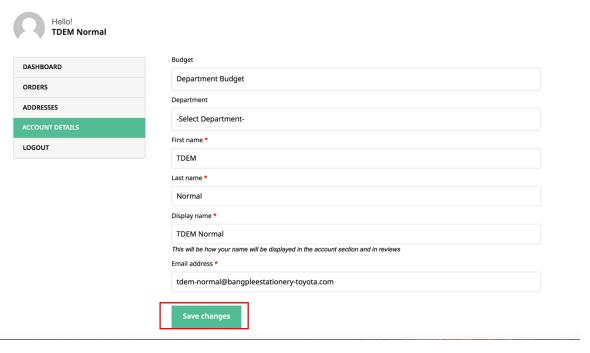

## 3. View Catalog

• To view catalog press [Shop]

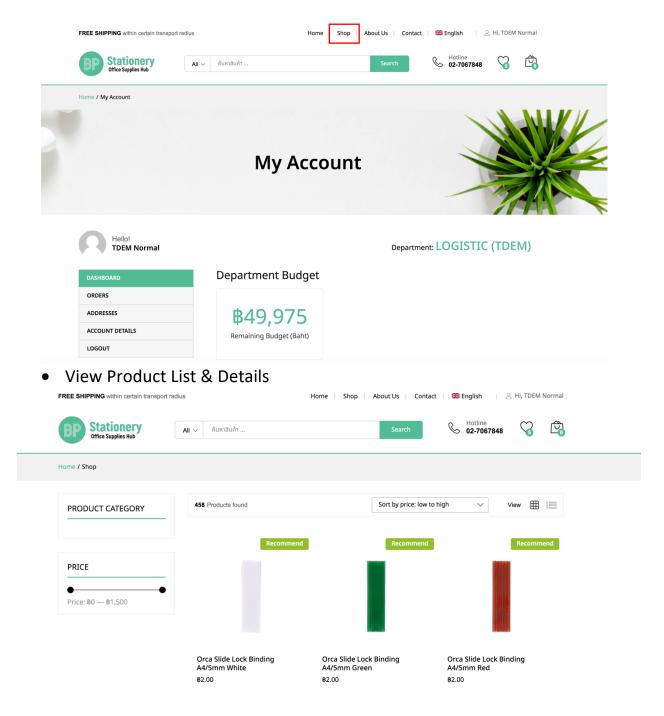

#### 4. Add to Favorite

• To add product in favorite list simply press [heart] to that product

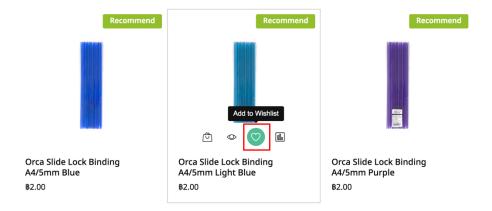

 To view your favorite product list press [heart] locate next to the cart on top right corner of the screen

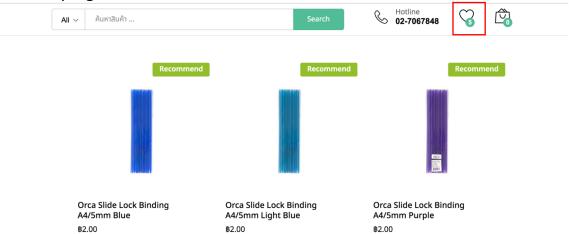

• Once enter favorite list you can add product to cart immediately

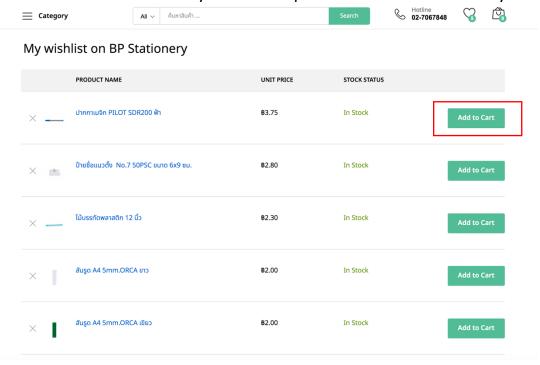

#### 5. Add to Cart

• From product catalog screen you can add product to cart by pressing [cart] icon on each product

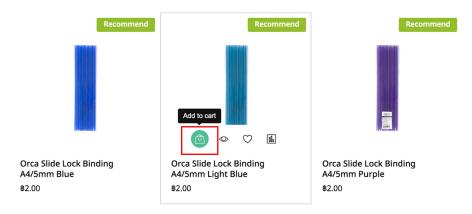

• To view cart simply click on the [cart] icon or [view cart]

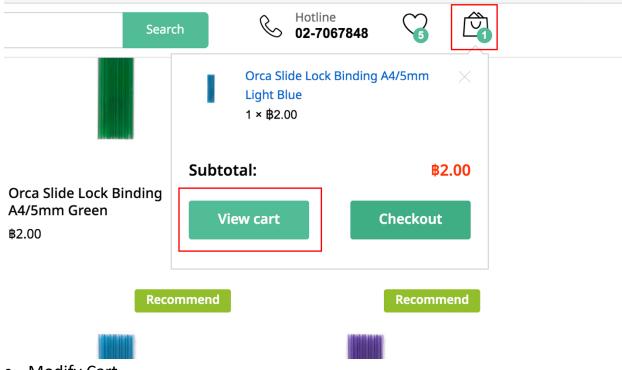

- Modify Cart
- 1. Change amount by typing down number

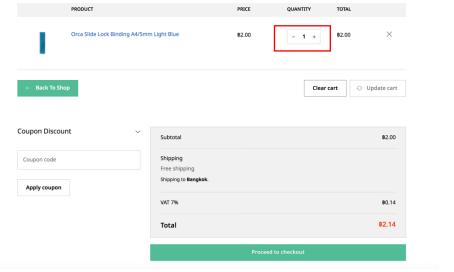

2. Go back to shop more by pressing [Back To Shop]

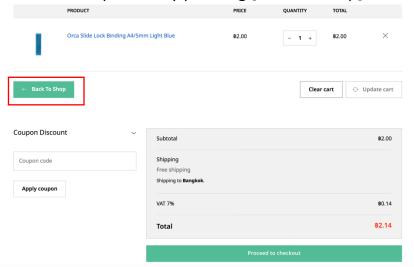

3. Checkout by pressing [ Proceed to Checkout]

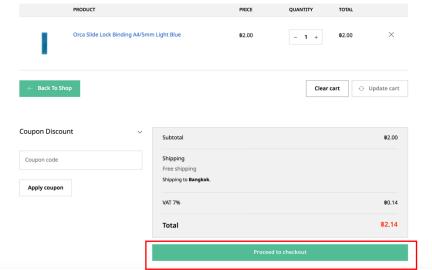

#### 6. Confirm Purchase

• Confirm Billing Address

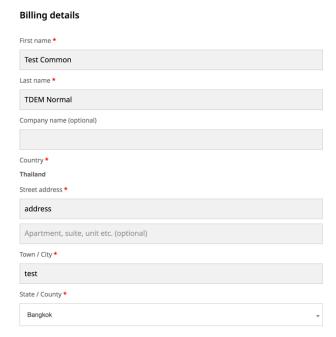

- Add Receiver Details
  - i. Name
  - ii. Phone Number

#### Reciever details

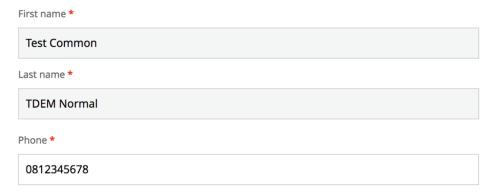

• Select Address of shipping from dropdown

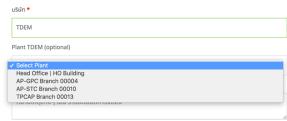

### • Add any other Order Note if any

Order notes (optional)

Notes about your order, e.g. special notes for delivery.

### • Click on the box "I have read..."

#### Your order

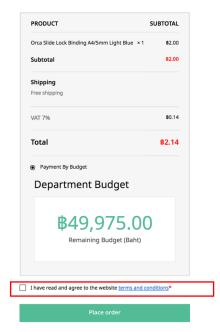

## • Press [Place Order]

#### Your order

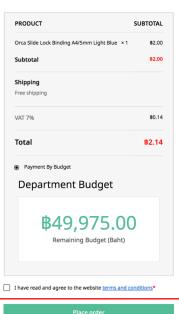

#### 7. Check Status

• To check order status, on the top right menu select [Order History]

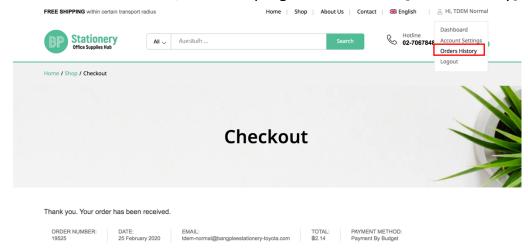

In this page you can see all the order and status of each order

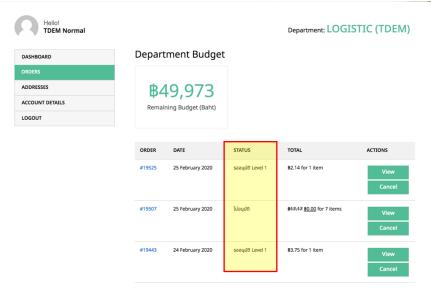

• To view order details press [View]

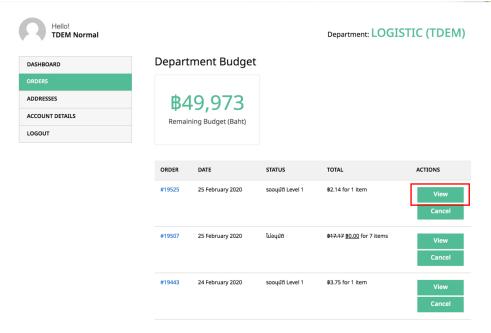

#### 8. Cancel Order

 The order can only be canceling before the approver approved or disapproved, once further in the process all order is not allow to cancel. (To cancel simply press [cancel]

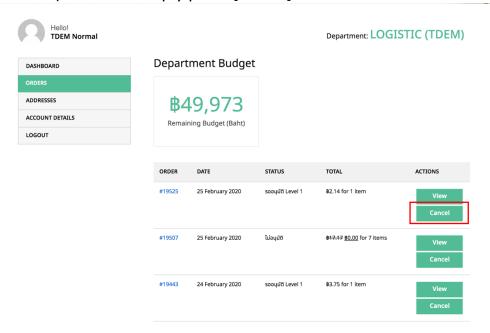

## 9. Not Approved Order

• When order isn't approved by the approver email will be sent to user

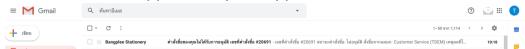

• Click on to the Not approved order to see order details and the reason of not approving written by the approver.

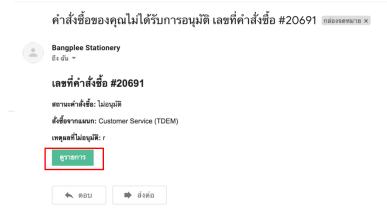

To cancel the order simply press [cancel] button

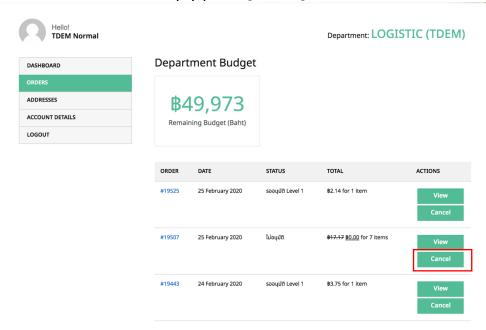

### 10.Download Report

• Press button on top left side of your browser

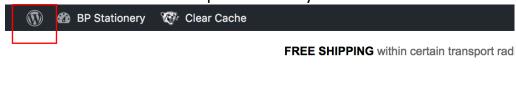

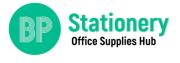

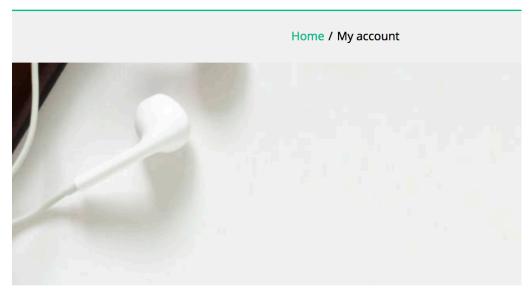

• Once access this page simply press [Order] then [Buying Report]

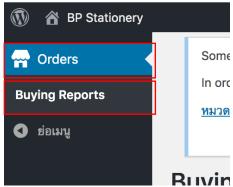

 To set filter press dropdown key or department, month, and year then press [view order]

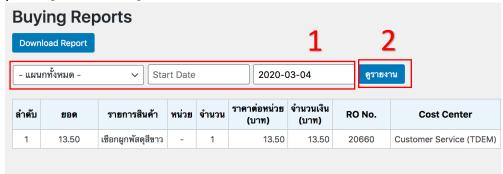

• To export report as excel press [download]

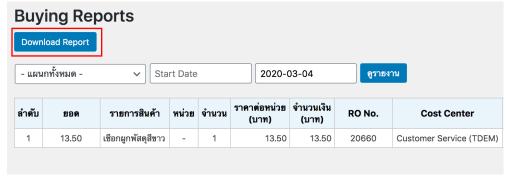

### 11.Forget Password

• At the sign-in page press [Forgot?]

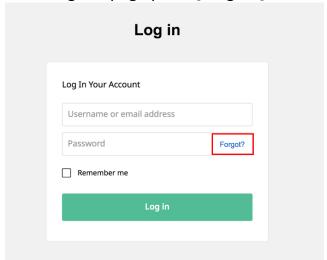

• Type your email, then press [Reset password]

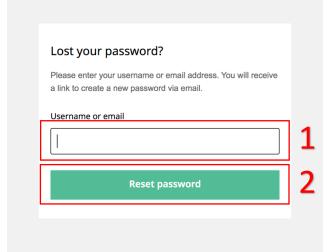

• When you see this message, check your email

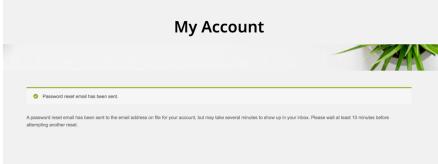

 Click onto the email & click at the link "Click here to reset your password"

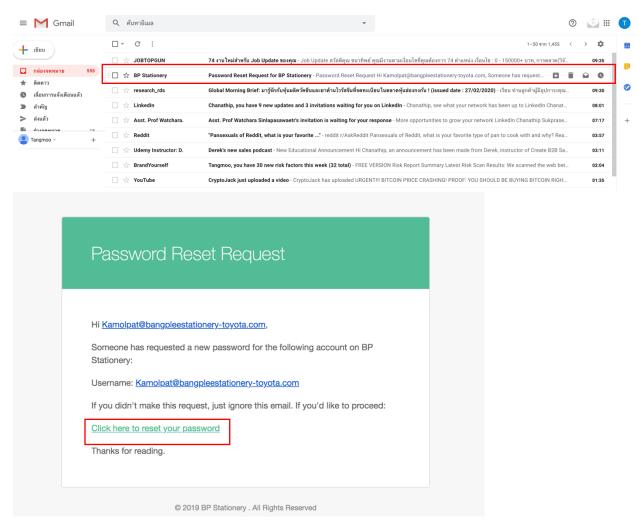

 Add your new password (noted: new password will only be registered if reach safety limit such as Medium or High), then press [Save]

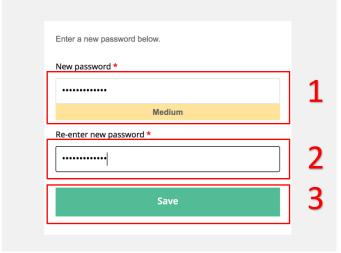

• Sign-In with your new password (Recommend to tick [Remember me]

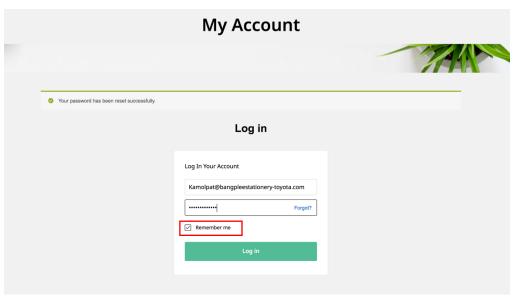

# 12. Change Password

• Go to [Account Setting]

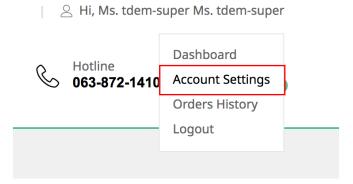

• Retype your old password

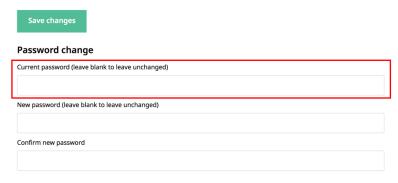

• Type in your new password

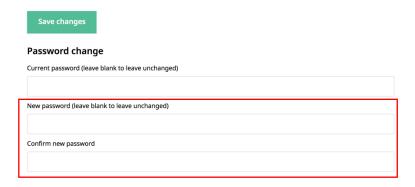

• Press [Save changes]

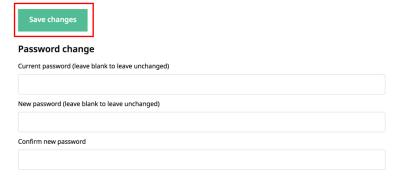

### 13.Export Product (TOYOTA ADMIN)

• Press button on top left side of your browser

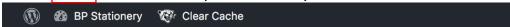

FREE SHIPPING within certain transport rad

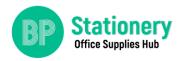

• Press [Product] then [Product Export]

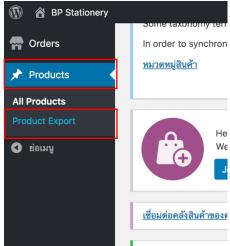

• Pick all heading you want, skip the other

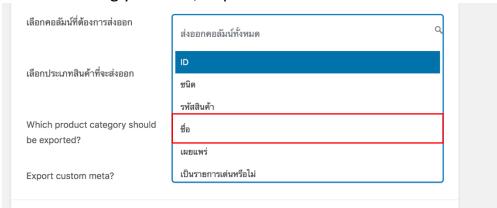

#### Press the pink button

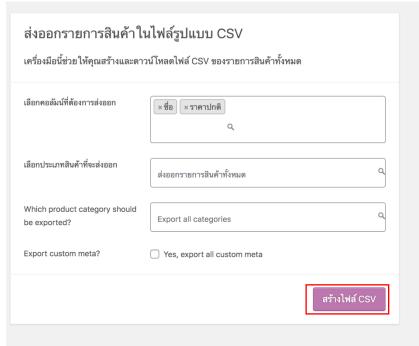

#### 14. Missing Product

- In case of incomplete PO User receive incomplete Product and Status of the PO will show "Incomplete Status"
- Once all products is fully delivered as PO status will turn to "Delivered" as usual.

#### 15. Wrong Product

- In case of wrong product or wrong amount Please Call Bangplee Stationery Sale Directly
  - TDEM & TMT: 02-706-9745 or 02-706-9665
  - o STM: 02-706-9733 or 02-706-9754

#### 16. Changing Department

 Any Changes in user department please contact for form 02-790-7552 (khun: Tarinee)

## Approver Manual – For Desktop

- 1. Login
  - Go to → www.bangpleestationery-toyota.com

📆 "จบครูบที่เดียว"

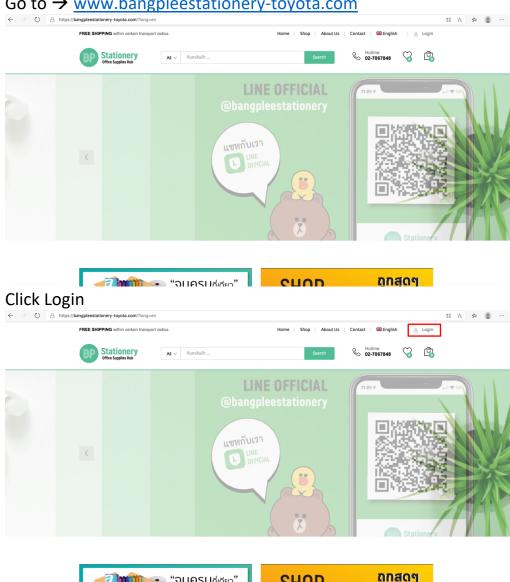

Put Username & Password

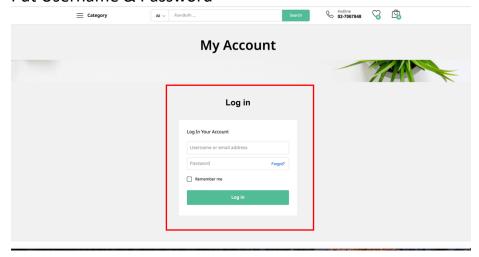

Press button on top left side of your browser

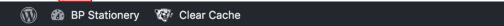

FREE SHIPPING within certain transport rad

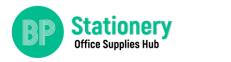

• Press [Orders] then, [Orders] to view all order waiting to be approve

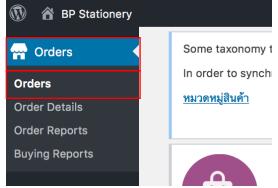

 Press [Pending for Approval Level 1] to filters only the one waiting for approval

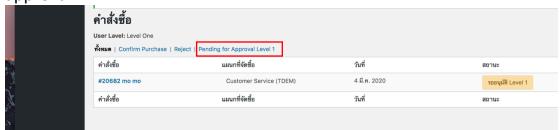

### 2. View Order Detail

• Press the Order to view order detail

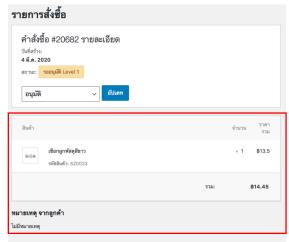

## 3. Approving – Approve

• Press [Update] to approve

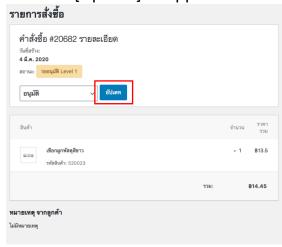

#### 4. Approving – Not Approve

Change dropdown to "ไม่อนุมัติ", put your reason in Remark, then press
[Update]

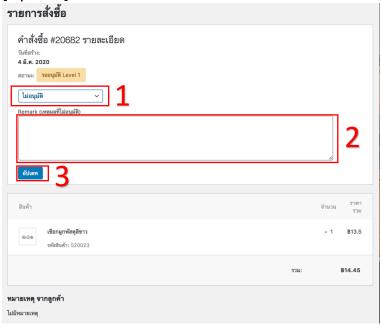

### 5. Download Report

• To download report simply press [Order] then [Buying Report] or [Order Report]

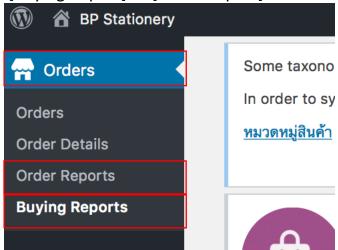

6. To set filter press dropdown key or department, month, and year then press [view order]

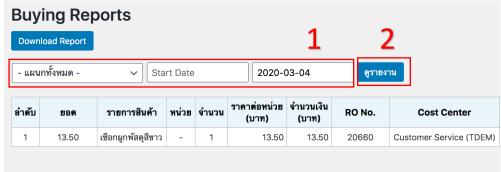

7. To export report as excel press [download]

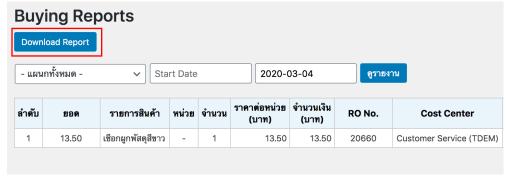

\*\*\* Order that is pending to be approve will sent to you via email, for continence you may access order detail by clicking the green button \*\*\*

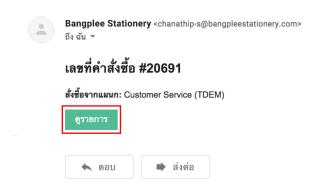

## Approver Manual – For Mobile (Set up just once)

1. Download Google Chrome to your phone

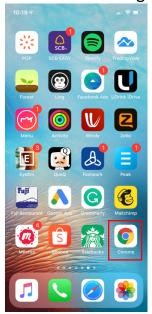

- 2. Sign-in to your account in Chrome
  - a. go to www.bangpleestationery-toyota.com
  - b. Press on [man icon] top right of the screen

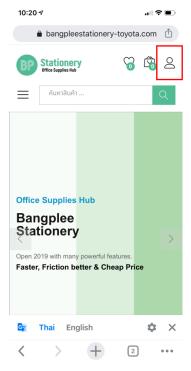

- 3. Put your username and password
  - a. add username & password
  - b. tick the box [remember me]
  - c. Press login

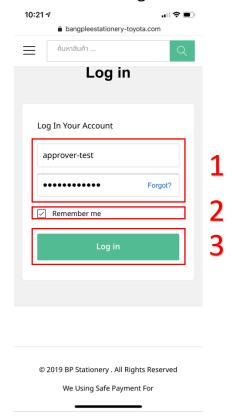

#### 4. Click the button from mail

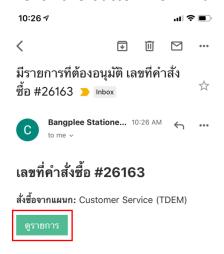

#### 5. Select Chrome

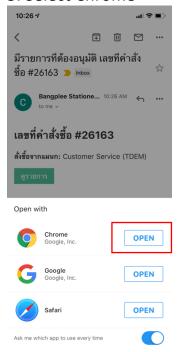

# 6. Press [Update] followed by [OK]

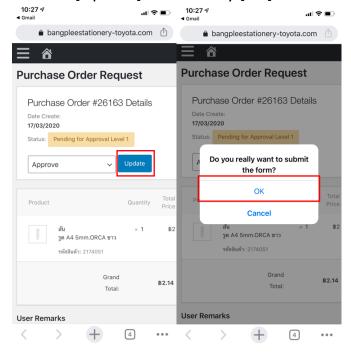